## Instrucciones de Marmoset Viewer

## **Donde acceder a los renders finales:**

Los renders están disponibles en la plataforma *Artstation.com*, en el perfil *Dani Quesada*

## Enlace: <https://www.artstation.com/artwork/N58OzD>

Cada personaje está separado en una escena distinta de Marmoset Toolbag 3. Para poder acceder haced clic en la pantalla del render con la imagen de Play

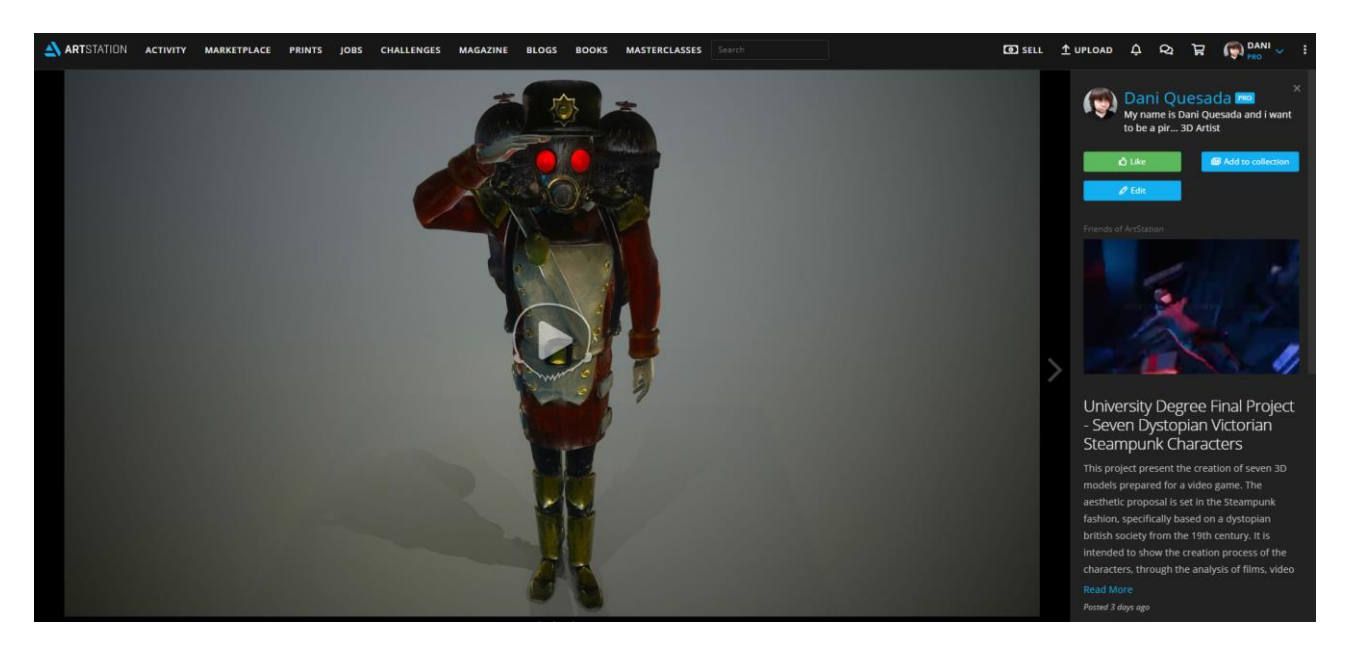

Una vez hacéis clic, esperad a que el programa inicie y estaréis dentro de la aplicación. Para poder navegar libremente:

- · Mantener pulsado el botón izquierdo del ratón para rotar la cámara.
- · Mantener pulsado el botón derecho del ratón para trasladar la cámara.
- · Rodar la rueda del ratón para acercar o alejar la vista de la cámara.
- · Doble clic en el botón izquierdo del ratón para reiniciar la cámara.

· Mantener Shift y el botón izquierdo del ratón para rotar la iluminación.

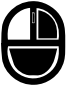

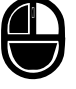

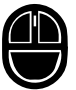

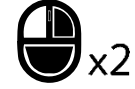

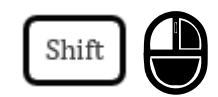

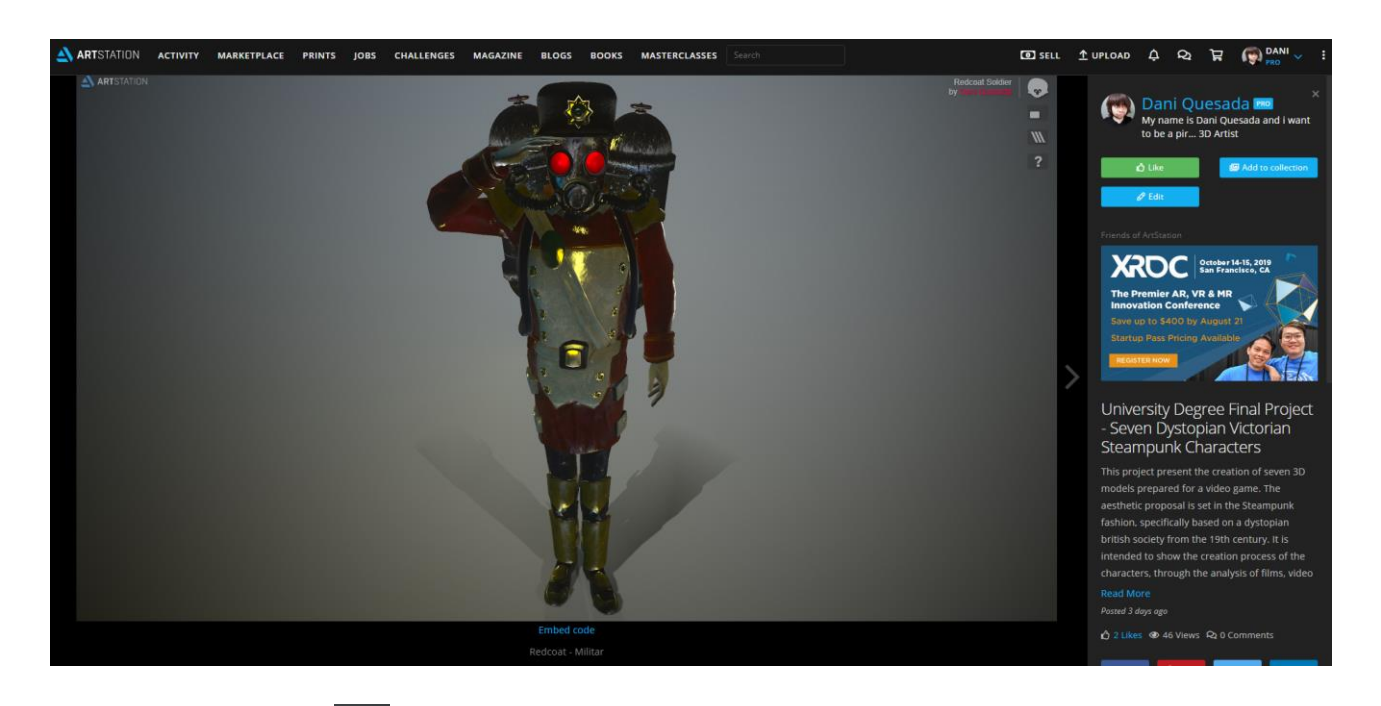

El icono de Marmoset  $\bullet$  nos enviará a su página web principal de Marmoset Toolbag.

El botón de Pantalla Completa hará que se inicie en modo pantalla completa, para salir hay que usar el mismo botón.

El botón de ayuda<sup>2</sup> que recuerda en todo momento los controles dichos anterior mente

Y por último el botón de Capas **III**, nos permitirá ver todos y cada uno de los mapas y topología con la que se ha construido el modelo. Los mapas se visualizarán aplicados en el modelo.

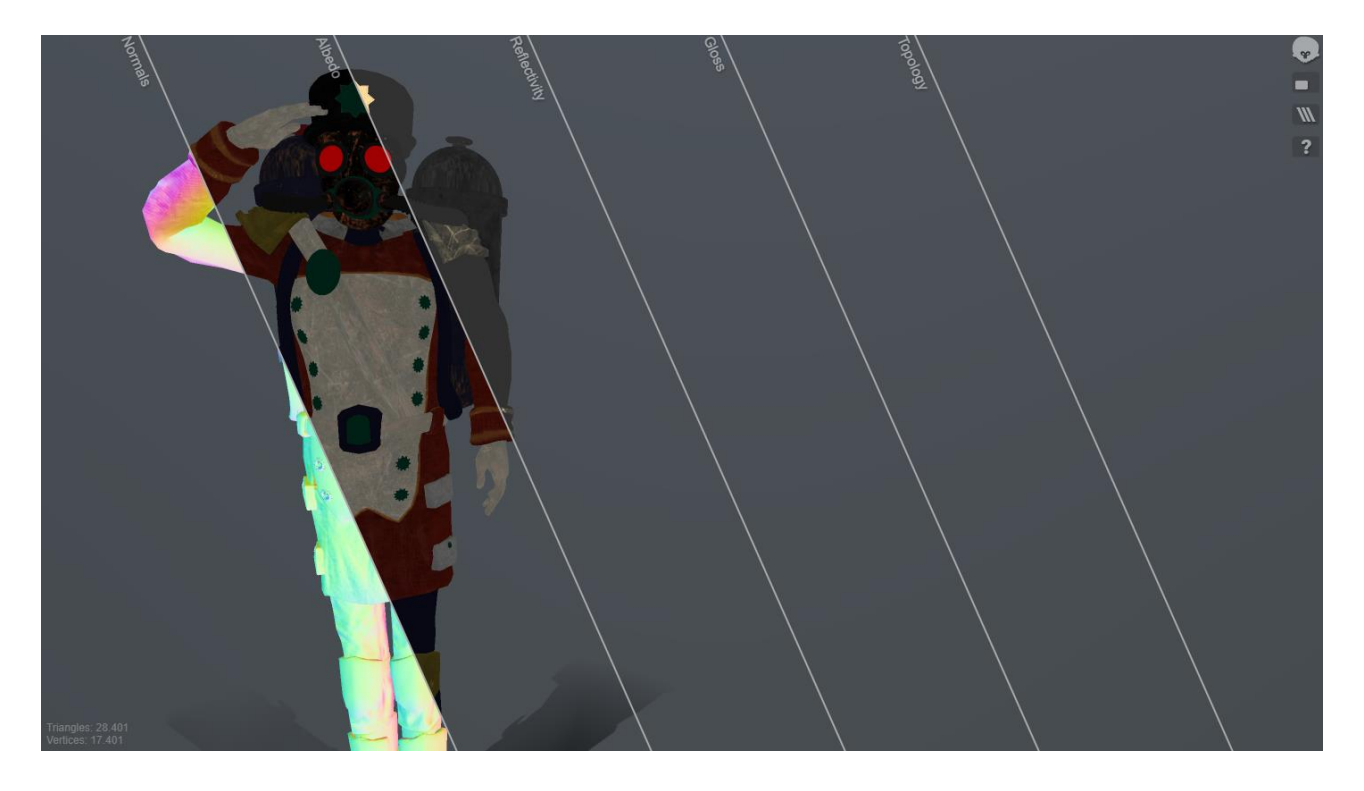

Si queremos ver al completo algún mapa en concreto, hacemos clic derecho encima de la barra de la sección del mapa de interés.

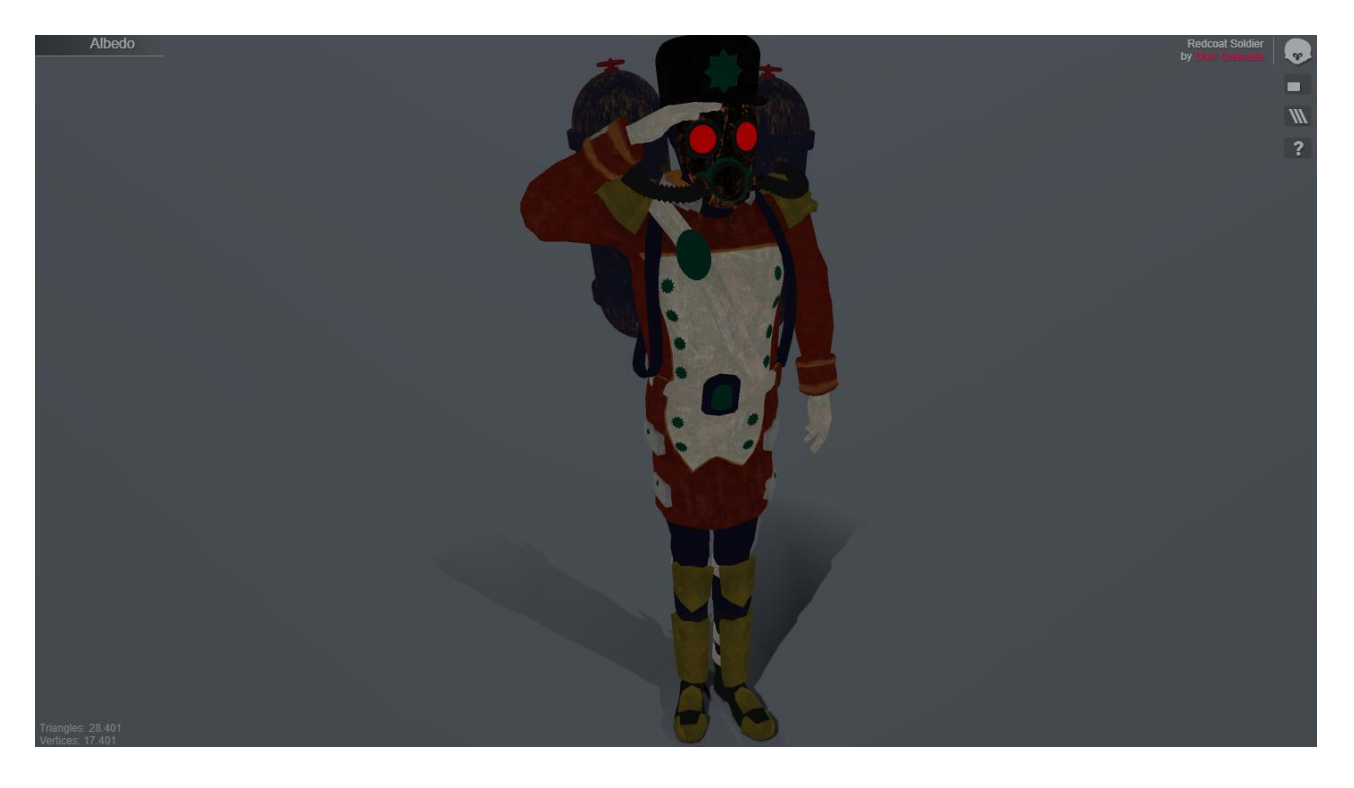